# Veritas Enterprise Vault™ Upgrading from Backup Exec Archiving Option 2010 to Enterprise Vault

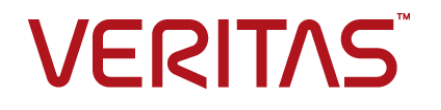

## Veritas Enterprise Vault: Upgrading from Backup Exec Archiving Option 2010 to Enterprise Vault

Last updated: 2017-10-24.

### Legal Notice

Copyright © 2017 Veritas Technologies LLC. All rights reserved.

Veritas, the Veritas Logo, Enterprise Vault, Compliance Accelerator, and Discovery Accelerator are trademarks or registered trademarks of Veritas Technologies LLC or its affiliates in the U.S. and other countries. Other names may be trademarks of their respective owners.

This Veritas product may contain third party software for which Veritas is required to provide attribution to the third party ("Third Party Programs"). Some of the Third Party Programs are available under open source or free software licenses. The License Agreement accompanying the Licensed Software does not alter any rights or obligations you may have under those open source or free software licenses. For more information on the Third Party Programs, please see the Third Party Notice document for this Veritas product that is available at <https://www.veritas.com/about/legal/license-agreements>.

The product described in this document is distributed under licenses restricting its use, copying, distribution, and decompilation/reverse engineering. No part of this document may be reproduced in any form by any means without prior written authorization of Veritas Technologies LLC and its licensors, if any.

THE DOCUMENTATION IS PROVIDED "AS IS" AND ALL EXPRESS OR IMPLIED CONDITIONS, REPRESENTATIONS AND WARRANTIES, INCLUDING ANY IMPLIED WARRANTY OF MERCHANTABILITY, FITNESS FOR A PARTICULAR PURPOSE OR NON-INFRINGEMENT, ARE DISCLAIMED, EXCEPT TO THE EXTENT THAT SUCH DISCLAIMERS ARE HELD TO BE LEGALLY INVALID. VERITAS TECHNOLOGIES LLC SHALL NOT BE LIABLE FOR INCIDENTAL OR CONSEQUENTIAL DAMAGES IN CONNECTION WITH THE FURNISHING, PERFORMANCE, OR USE OF THIS DOCUMENTATION. THE INFORMATION CONTAINED IN THIS DOCUMENTATION IS SUBJECT TO CHANGE WITHOUT NOTICE.

The Licensed Software and Documentation are deemed to be commercial computer software as defined in FAR 12.212 and subject to restricted rights as defined in FAR Section 52.227-19 "Commercial Computer Software - Restricted Rights" and DFARS 227.7202, et seq. "Commercial Computer Software and Commercial Computer Software Documentation," as applicable, and any successor regulations, whether delivered by Veritas as on-premises or hosted services. Any use, modification, reproduction release, performance, display or disclosure of the Licensed Software and Documentation by the U.S. Government shall be solely in accordance with the terms of this Agreement.

Veritas Technologies LLC 500 E Middlefield Road Mountain View, CA 94043

<http://www.veritas.com>

### Technical Support

Technical Support maintains support centers globally. All support services will be delivered in accordance with your support agreement and the then-current enterprise technical support policies. For information about our support offerings and how to contact Technical Support, visit our website:

<https://www.veritas.com/support>

You can manage your Veritas account information at the following URL:

#### <https://my.veritas.com>

If you have questions regarding an existing support agreement, please email the support agreement administration team for your region as follows:

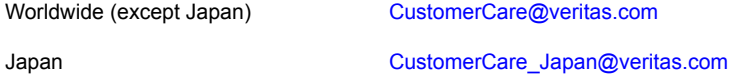

Before you contact Technical Support, run the Veritas Quick Assist (VQA) tool to make sure that you have satisfied the system requirements that are listed in your product documentation. You can download VQA from the following article on the Veritas Support website:

[https://www.veritas.com/support/en\\_US/vqa](https://www.veritas.com/support/en_US/vqa)

#### Documentation

Make sure that you have the current version of the documentation. Each document displays the date of the last update on page 2. The latest documentation is available on the Veritas website:

<http://www.veritas.com/docs/000001907>

#### Documentation feedback

Your feedback is important to us. Suggest improvements or report errors or omissions to the documentation. Include the document title, document version, chapter title, and section title of the text on which you are reporting. Send feedback to:

#### [evdocs@veritas.com](mailto:evdocs@veritas.com?subject=Comments on the Enterprise Vault documentation)

You can also see documentation information or ask a question on the Veritas community site:

[http://www.veritas.com/community](http://www.veritas.com/community/)

# Contents Louis

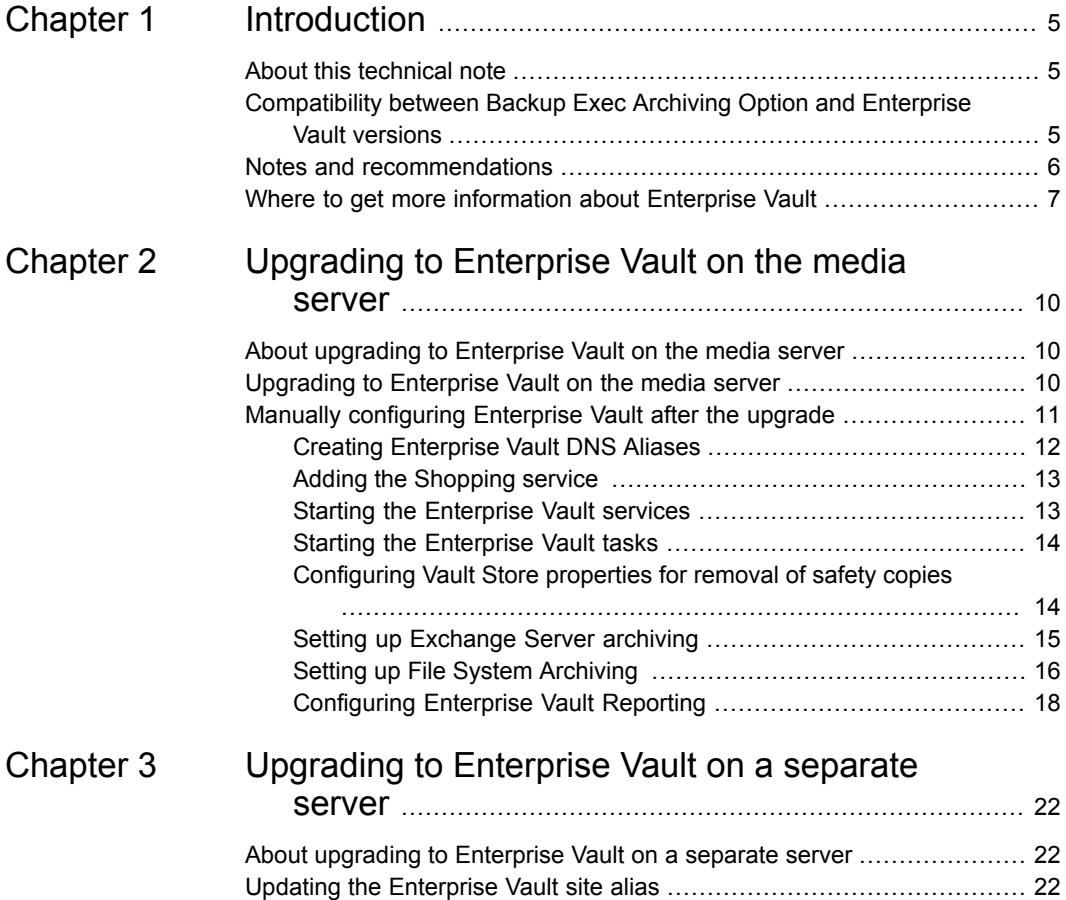

# Chapter

# <span id="page-4-0"></span>Introduction

This chapter includes the following topics:

- About this [technical](#page-4-1) note
- [Compatibility](#page-4-2) between Backup Exec Archiving Option and Enterprise Vault [versions](#page-4-2)
- <span id="page-4-1"></span>Notes and [recommendations](#page-5-0)
- Where to get more [information](#page-6-0) about Enterprise Vault

## **About this technical note**

When you install Backup Exec Archiving Option, Backup Exec installs Enterprise Vault with limited features for archiving data. To use all the archiving features of Enterprise Vault, you must upgrade to the full version of Enterprise Vault.

This technical note provides instructions on how to upgrade to Enterprise Vault from Backup Exec Archiving Option.

<span id="page-4-2"></span>You can upgrade to Enterprise Vault on the same computer as the media server or on a separate server. Refer to the instructions that are appropriate for your upgrade:

- See "About upgrading to [Enterprise](#page-9-1) Vault on the media server" on page 10.
- See "About upgrading to [Enterprise](#page-21-1) Vault on a separate server" on page 22.

# **Compatibility between Backup Exec Archiving Option and Enterprise Vault versions**

The following table shows the supported combinations of Backup Exec Archiving Option and the Enterprise Vault versions.

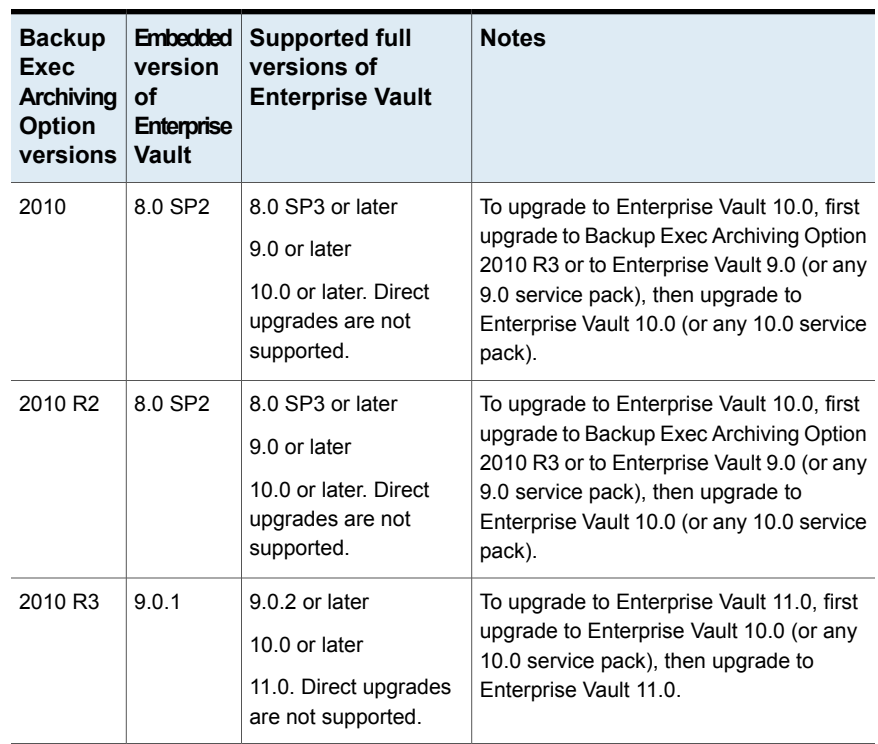

#### **Table 1-1** Backup Exec Archiving Option and Enterprise Vault versions

## **Notes and recommendations**

<span id="page-5-0"></span>Note the following:

■ Check that the prerequisites for Enterprise Vault are satisfied, as described in the *Installing and Configuring* guide. The manual is in the Documentation folder of the Enterprise Vault media.

Also see the *Enterprise Vault Compatibility Charts* at <http://www.veritas.com/docs/000097605> for the latest information on supported software and storage devices.

- Backup Exec Archiving Option does not support installation on clustered servers. Consequently, each upgraded installation of Enterprise Vault has its own Directory database. For this reason:
	- You cannot convert such Enterprise Vault servers to servers with cluster support using the Convert to Cluster wizard.
- If you upgrade to Enterprise Vault from multiple Backup Exec Archiving Option deployments, you cannot add the Enterprise Vault servers within a single site.
- You cannot have a multi-site Enterprise Vault deployment after you upgrade from the Backup Exec Archiving Option. This is because during the Backup Exec Archiving Option installation, Backup Exec adds a hard-coded value for the Enterprise Vault site alias in the hosts file. You cannot create multiple Enterprise Vault site aliases of the same name in the domain controller.
- If you delete an archive job for a particular volume in Backup Exec Archiving Option then archiving is disabled for these volumes after the upgrade. You need to manually enable archiving for these volumes.
- <span id="page-6-0"></span>■ Do not uninstall Backup Exec from media servers where you have upgraded from Backup Exec Archiving Option to Enterprise Vault. Uninstalling Backup Exec from such media servers uninstalls Enterprise Vault. Veritas is working to resolve this issue.

## **Where to get more information about Enterprise Vault**

<span id="page-6-1"></span>[Table](#page-6-1) 1-2 lists the documentation that accompanies Enterprise Vault.

| <b>Document</b>               | <b>Comments</b>                                                                                                    |
|-------------------------------|----------------------------------------------------------------------------------------------------|
| Veritas Enterprise Vault Help | Includes all the following documentation so that<br>you can search across all files. You can access<br>this file by doing either of the following: |
|                               | On the Windows Start menu. click Start ><br><b>Programs &gt; Enterprise Vault &gt;</b><br>Documentation.                                           |
|                               | In the Administration Console, click Help ><br>Help on Enterprise Vault.                                                                           |
| Introduction and Planning     | Provides an overview of Enterprise Vault<br>functionality.                                                                                         |
| Deployment Scanner            | Describes how to check the required software and<br>settings before you install Enterprise Vault.                                                  |
| Installing and Configuring    | Provides detailed information on setting up<br>Enterprise Vault.                                                                                   |

**Table 1-2** Enterprise Vault documentation set

| <b>Document</b>                                 | <b>Comments</b>                                                                                                    |
|-------------------------------------------------|----------------------------------------------------------------------------------------------------|
| Upgrade Instructions                            | Describes how to upgrade an existing Enterprise<br>Vault installation to the latest version.                                                                                                    |
| Setting up Exchange Server Archiving            | Describes how to archive items from Microsoft<br>Exchange user mailboxes, journal mailboxes, and<br>public folders.                                                                                                    |
| Setting up Domino Server Archiving              | Describes how to archive items from Domino mail<br>files and journal databases.                                                                                                    |
| Setting up File System Archiving                | Describes how to archive the files that are held on<br>network file servers.                                                                                                    |
| Setting up SharePoint Server Archiving          | Describes how to archive the documents that are<br>held on Microsoft SharePoint servers.                                                                                                    |
| Setting up SMTP Archiving                       | Describes how to archive SMTP messages from<br>other messaging servers.                                                                                                    |
| <b>Administrator's Guide</b>                    | Describes how to perform day-to-day<br>administration, backup, and recovery procedures.                                                                                                    |
| Reporting                                       | Describes how to implement Enterprise Vault<br>Reporting and FSA Reporting. Enterprise Vault<br>Reporting provides reports on the status of<br>Enterprise Vault servers, archives, and archived<br>items. FSA Reporting provides additional reports<br>for file servers and their volumes. |
| Utilities                                       | Describes the Enterprise Vault tools and utilities.                                                                                                    |
| <b>Registry Values</b>                          | A reference document that lists the registry values<br>with which you can modify many aspects of<br>Enterprise Vault behavior.                                                                                                    |
| Help for Administration Console                 | The online Help for the Enterprise Vault<br>Administration Console.                                                                                                    |
| Help for Enterprise Vault Operations<br>Manager | The online Help for Enterprise Vault Operations<br>Manager.                                                                                                    |

**Table 1-2** Enterprise Vault documentation set *(continued)*

The release notes provide information about new features, fixes, and known issues in the release.

For the latest information on supported software and storage devices, see the *Enterprise Vault Compatibility Charts* at

[http://www.veritas.com/docs/000097605.](http://www.veritas.com/docs/000097605)

For the latest information on Enterprise Vault sizing and performance, see the Enterprise Vault *Performance Guide* at

[http://www.veritas.com/docs/000005725.](http://www.veritas.com/docs/000005725)

# Chapter

# <span id="page-9-0"></span>Upgrading to Enterprise Vault on the media server

This chapter includes the following topics:

- About upgrading to [Enterprise](#page-9-1) Vault on the media server
- <span id="page-9-1"></span>[Upgrading](#page-9-2) to Enterprise Vault on the media server
- Manually [configuring](#page-10-0) Enterprise Vault after the upgrade

# **About upgrading to Enterprise Vault on the media server**

<span id="page-9-2"></span>When you install the Backup Exec Archiving Option component, Backup Exec creates a Directory database for Enterprise Vault. During the upgrade you cannot choose an existing Directory database of another Enterprise Vault server.

After you upgrade to the full version of Enterprise Vault, all archiving options disappear from the Backup Exec Administration Console.

# **Upgrading to Enterprise Vault on the media server**

The upgrade from Backup Exec Archiving Option to the full version of Enterprise Vault disables the archiving option in Backup Exec. After the upgrade you must use Enterprise Vault for archiving data.

#### **To upgrade to Enterprise Vault on the media server**

- **1** Log on to the Vault Service account on the computer where the media server is installed.
- **2** Load the Enterprise Vault media.
- **3** Open the Veritas Enterprise Vault *version* folder.
- **4** Open the Server folder.
- **5** Double-click SETUP. EXE to start the upgrade.
- **6** In **Welcome to Enterprise Vault,** click **Next**.
- **7** In **Software License Agreement**, click **Yes**.

In **Select Features to Install**, the Enterprise Vault services and Administration Console options are selected by default.

**Note:** The default install path is \Program Files\Veritas\Backup Exec\Enterprise Vault. You cannot change the installation path.

- **8** In **Select Software License Files**, browse to select the new Enterprise Vault license file you want to use. Confirm that the full path and file name of the license file is displayed correctly and click **Next**.
- <span id="page-10-0"></span>**9** In **Installation Summary**, click **Next**. The installation may take a few minutes.

You may be prompted to restart your computer. The installation continues after you have restarted the computer. A confirmation message informs you that the installation is complete.

# **Manually configuring Enterprise Vault after the upgrade**

You need to manually configure the following settings to use Enterprise Vault after the upgrade:

- Create the Enterprise Vault server and Site DNS aliases. See "Creating [Enterprise](#page-11-0) Vault DNS Aliases" on page 12.
- Add the Shopping service. See "Adding the [Shopping](#page-12-0) service " on page 13.
- Start all the Enterprise Vault services. See "Starting the [Enterprise](#page-12-1) Vault services" on page 13.
- Start all the tasks See "Starting the [Enterprise](#page-13-0) Vault tasks" on page 14.
- Update Vault Store properties. See ["Configuring](#page-13-1) Vault Store properties for removal of safety copies" on page 14.
- Set up Exchange server archiving.

See "Setting up [Exchange](#page-14-0) Server archiving" on page 15.

- Set up File System Archiving. See "Setting up File System [Archiving](#page-15-0) " on page 16.
- <span id="page-11-0"></span>■ Configure Enterprise Vault Reporting. See ["Configuring](#page-17-0) Enterprise Vault Reporting" on page 18.

## Creating Enterprise Vault DNS Aliases

During the Backup Exec Archiving Option installation, Backup Exec updates the hosts file on the media server with the DNS aliases required to connect to the Enterprise Vault server. The associated IP address is the loopback address 127.0.0.1.

#### For example,

```
# Created by Backup Exec Archiving Option
127.0.0.1 EnterpriseVaultSite
# Created by Backup Exec Archiving Option
127.0.0.1 EV-BE-2a3a1b4f.greenwood.com
```
Use these entries to manually create the Enterprise Vault DNS aliases in the domain controller. You need to do this before you use an EMC Celerra device as a target for file server archiving, or before you use the Enterprise Vault Move Archive feature.

**Note:** If you are upgrading from Backup Exec Archiving Option 2010 R3 to Enterprise Vault 9.0.2 or later, and if you have installed the Backup Exec Exchange Mailbox Archiving Option, you need to create only the site alias. The Backup Exec installer creates the Enterprise Vault server alias in the domain controller during the upgrade.

#### **To create Enterprise Vault DNS aliases**

**1** On the media server, open the hosts file. The hosts file contains the following entries:

```
# Created by Backup Exec Archiving Option
127.0.0.1 EnterpriseVaultSite
# Created by Backup Exec Archiving Option
127.0.0.1 EnterpriseVaultServerAlias
```
Make a note of the entries for the Enterprise Vault server and Enterprise Vault site aliases.

- **2** On the computer that is a domain controller, create the following aliases:
	- Use *EnterpriseVaultServerAlias* to create the Enterprise Vault server alias.

**Note:** When you start the Enterprise Vault Administration Console for the first time after the upgrade, you need to enter this value in the **Directory Service Computer** box to connect to the correct server.

- Use EnterpriseVaultSite to create the Enterprise Vault site alias.
- **3** In the hosts file, comment out the entries for the Enterprise Vault server and Enterprise Vault site aliases.
- **4** Run ping from a command prompt window to verify that both the aliases resolve to the correct computer.
- <span id="page-12-0"></span>**5** Remove the entries from the hosts file.

### Adding the Shopping service

Backup Exec does not install the Shopping service during the Archiving Option installation. You need to add this service manually.

The Shopping service is a Windows service that lets you select items from various archives for restore when you use the Browser Search or Archive Explorer.

#### **To add the Shopping service**

- **1** Start the Enterprise Vault Administration Console.
- **2** In the left pane, expand the Enterprise Vault site hierarchy until the **Enterprise Vault Servers** container is visible.
- **3** Expand the **Enterprise Vault Servers** container.
- **4** Expand the computer to which you want to add a service.
- <span id="page-12-1"></span>**5** Right-click **Services** and, on the shortcut menu, click **New** and then **Service**.

The **Add Service** dialog box appears listing only the Shopping service.

**6** Select **Shopping Service** and click **Add**.

### Starting the Enterprise Vault services

After the upgrade, all the Enterprise Vault services are in a **Stopped** state. You need to manually start all the services from the Windows Service Control Manager.

#### **To start the Enterprise Vault services**

- **1** In the Windows Control Panel, double-click **Services**.
- **2** In the list of services, right-click each service and click **Start**.

## Starting the Enterprise Vault tasks

<span id="page-13-0"></span>Only the following two tasks are created by Backup Exec Archiving Option:

- Exchange Mailbox Archiving Task
- File System Archiving Task

These tasks do not start automatically. You need to start them manually. You can edit each task's properties to set its Startup type to **Automatic**, so that the tasks start automatically when you restart the Task Controller Service.

#### **To start Enterprise Vault tasks**

- **1** In the Administration Console, expand **Enterprise Vault Servers**, and then your Enterprise Vault server.
- **2** Click **Tasks**.
- **3** In the right-hand pane, right-click **Exchange Mailbox Archiving Task** and select **Properties**.
- **4** On the **General** tab, change the **Startup Type** to **Automatic**.
- **5** Click **OK**.
- <span id="page-13-1"></span>**6** Right-click the task again and select **Start**.
- **7** Similarly, edit the properties of **File System Archiving Task** and start it.

## Configuring Vault Store properties for removal of safety copies

When Enterprise Vault archives an item, it makes a safety copy as part of the archiving process. Backup Exec Archiving Option provides the following two options for deleting safety copies:

- **Immediately after archive**
- **Delete archived item after vault store backup**

If you chose **Delete archived item after vault store backup** in Backup Exec Archiving Option then, in Enterprise Vault, the vault store setting to remove safety copies is configured to **After backup**. You may want to change the way Enterprise Vault manages safety copies.

#### **To configure settings for removing safety copies**

- **1** In the Administration Console, expand the **Vault Store Groups** container and find the vault store.
- **2** Right-click the vault store and click **Properties**.
- **3** On the **General** tab of the **Vault Store Properties** page, choose an option from the **Remove safety copies** list.
- <span id="page-14-0"></span>**4** Click **OK**.

## Setting up Exchange Server archiving

If you have installed the Backup Exec Exchange Mailbox Archiving Option, Enterprise Vault Exchange Server archiving is set up as follows:

- The Exchange Server sources are added as targets under **Targets** > **Exchange** > *DomainName*.
- The Exchange mailbox groups appear as provisioning groups under **Targets** > **Exchange** > *DomainName* > **Provisioning Group**.
- Each provisioning group has an associated mailbox policy with the same name as the provisioning group under **Policies** > **Exchange** > **Mailbox**.
- Each provisioning group's properties are configured as follows:
	- **General** tab: Displays the name of the group and the associated mailbox policy.
	- **Archiving Defaults** tab: Displays the retention category associated with the group.
- All the retention categories you create in Backup Exec Exchange Mailbox Archiving Option appear under **Policies** > **Retention Categories**.
- Each mailbox policy's properties are populated as follows:
	- **General** tab: Displays the name of the policy.
	- **Archiving Rules** tab: Displays the settings you configured in Backup Exec Archiving Option.
	- **Archiving Actions** tab: **Create shortcut to archived item after archiving** is not selected by default. Select this option to create shortcuts.
	- **Shortcut Content** tab: **Content of shortcut body** is set to **None** by default. Edit this option as required.

If required you can configure Enterprise Vault Reporting, which provides operation reports on Enterprise Vault and Exchange Server archiving.

See ["Configuring](#page-17-0) Enterprise Vault Reporting" on page 18.

## Setting up File System Archiving

<span id="page-15-0"></span>If you have installed the Backup Exec File System Archiving Option, you need to configure File System Archiving in Enterprise Vault to work with the Backup Exec File System Archiving Option file server sources.

To set up File System Archiving in Enterprise Vault for existing Backup Exec File System Archiving Option targets you need to do the following:

- Install the FSA Agent. See "Installing the FSA Agent on a Windows file server" in the *Setting up File System Archiving* guide.
- Update Volume and Folder policies. See ["Updating](#page-15-1) volume and folder policies" on page 16.
- If required you can configure Enterprise Vault Reporting, which provides operation reports on Enterprise Vault. If you also configure FSA Reporting you can obtain additional data analysis reports for your file server targets. See ["Configuring](#page-17-0) Enterprise Vault Reporting" on page 18.

<span id="page-15-1"></span>This section describes the settings you need to configure to use Enterprise Vault with existing Backup Exec File System Archiving Option file server sources. For more information about how to add and work with additional file servers, see the *Setting up File System Archiving* guide.

### **Updating volume and folder policies**

Enterprise Vault creates the following policies by default:

- Under **Policies** > **File** > **Volume** Default Share Archive Settings
- Under **Policies** > File > Folder Default Folder Archive Settings

Backup Exec File System Archiving Option creates the following policies by default:

- Under **Policies** > **File** > **Volume** BEAO FSA Volume Policy with zero rules
- Under **Policies** > **File** > **Folder** BEAO FSA Folder Policy with zero rules

Additionally, the rules you create for archiving jobs in Backup Exec File System Archiving Option are populated as policies in Enterprise Vault. These folder policies are named after the archiving jobs that they were associated with. For example, Archive 00001.

You can change the policy settings by updating the properties of the volume and folder policies.

#### **To update volume policies**

- **1** In the Administration Console, expand the Enterprise Vault site until the **Policies** container is visible.
- **2** Expand the **Policies** container.
- **3** Expand the **File** container.
- **4** Click the **Volume** container.
- **5** In the list of policies, right-click the policy you want to modify and, on the shortcut menu, click **Properties**.
- **6** Click the **Shortcuts** tab.

The setting for the type of shortcut to leave to an archived file is set to **Internet Link** by default. You can edit this setting if you want Enterprise Vault to leave placeholders instead of links.

Note that if you choose to leave placeholder shortcuts, you must install the FSA Agent on any Windows file servers to which this policy is applied.

See "Installing the FSA Agent on a Windows file server" in the *Setting up File System Archiving* guide for instructions on how to install the FSA Agent.

**7** Click the **Archiving Rules** tab.

There are no rules defined in Enterprise Vault for the volume policy. You need to define the set of rules you want Enterprise Vault to include in this policy.

- **8** Similarly, you can define any File Blocking rules in the **File Blocking Rules** tab.
- **9** Click the **Permissions** tab.

The setting for archiving files with explicit permission is set to **Ignore them**. You may choose to select **Archive them** to make Enterprise Vault include files with explicit permissions when archiving.

#### **To update folder policies**

- **1** In the Administration Console, expand the Enterprise Vault site until the **Policies** container is visible.
- **2** Expand the **Policies** container.
- **3** Expand the **File** container.
- **4** Click the **Folder** container.
- **5** In the list of policies, right-click the policy you want to modify and, on the shortcut menu, click **Properties**.
- **6** Click the **Shortcuts** tab and do the following:
- Clear **Use Volume Policy Settings** if you want to define specific settings for the folder.
- Select the type of shortcuts to leave to archived files. You can choose to leave either placeholders or Internet links. Note that if you choose to leave placeholder shortcuts, you must install the FSA Agent on all the Windows file servers to which this policy is applied. See "Installing the FSA Agent on a Windows file server" in the *Setting up File System Archiving* guide for instructions on how to install the FSA Agent.
- **7** Click the **Rules** tab, then click **Edit** to display the **Rule** window.
- **8** On the rule's **Shortcut Creation** tab, **None. Archive and delete file** is selected by default.

Select the required shortcut creation option and click **OK**.

- <span id="page-17-0"></span>**9** Click the **Permissions** tab to define settings for archiving files with explicit permission. The setting for archiving files with explicit permission is set to **Ignore them** by default. Do the following:
	- Clear **Use Volume Policy Settings** if you want to define specific settings for the folder.
	- You may choose to select **Archive them** to make Enterprise Vault include files with explicit permissions when archiving.

## Configuring Enterprise Vault Reporting

Backup Exec provides reports to help you monitor your Archiving Option environment. After the upgrade, if you want to continue to get reports on Enterprise Vault archiving you need to configure Enterprise Vault Reporting. If you use File System Archiving and you want to obtain data analysis reports for your file server targets, you also need to configure FSA Reporting.

For information on how to configure Enterprise Vault Reporting and FSA Reporting see the Enterprise Vault *Reporting* guide.

<span id="page-17-1"></span>**Note:** Before you configure FSA Reporting, you must perform an additional step to manually configure the FSA Reporting web service on the Enterprise Vault server.

See ["Configuring](#page-17-1) the FSA Reporting web service" on page 18.

### **Configuring the FSA Reporting web service**

Before you configure FSA Reporting you must perform an additional procedure to manually configure the FSA Reporting web service on the Enterprise Vault server.

#### **To configure the FSA Reporting web service**

- **1** Open a command prompt window on the Enterprise Vault server.
- <span id="page-18-0"></span>**2** Navigate to the Enterprise Vault installation folder, typically  $C:\text{Program}$ Files\Enterprise Vault.
- **3** Enter the following command on a single line:

```
FSAReportingWebServiceConfig create folderpath EVServer_alias
```
Where the variables are as follows:

- *folderpath* is the path to the FSA Reporting web service binary files. Typically the path is C:\Program Files\Enterprise Vault\FSAReporting. Enclose the path in quotes if it contains spaces.
- *EVServer\_alias* is the fully qualified computer alias for the Enterprise Vault server, for example server1.demo.local.

To obtain the value of *EVServer\_alias*, do as follows:

- Start SQL Server Management Studio or SQL Query Analyzer and connect to the SQL Server that runs the Enterprise Vault Directory database.
- Examine the **ComputerEntry** table in the **EnterpriseVaultDirectory** database. Use the value of **ComputerName** that corresponds to this Enterprise Vault server.

If the configuration of the web service is successful, the utility returns "successful".

**4** Open Internet Explorer and enter the following URL to check whether you can now access the ReportingServer web page:

http://*EVServer\_alias*/FSAReporting/FSAReporting.asmx

where *EVServer\_alias* is the fully qualified computer alias for the Enterprise Vault server that you used in step [3](#page-18-0).

If you are prompted for a user name and password, add the required entries to Internet Explorer's Local intranet zone.

See "Adding the FSA [Reporting](#page-19-0) web service locations to the Local intranet [zone"](#page-19-0) on page 20.

**5** If Internet Explorer displays an error that begins as follows when you attempt to access the ReportingServer web page:

[PolicyException: Required permissions cannot be acquired.] System.Security.SecurityManager.ResolvePolicy(Evidence evidence, PermissionSet

```
reqdPset, PermissionSet optPset, PermissionSet denyPset,
PermissionSet& denied,
Boolean checkExecutionPermission) +2737909
System.Security.SecurityManager.ResolvePolicy(Evidence
evidence, PermissionSet
reqdPset, PermissionSet optPset, PermissionSet denyPset,
PermissionSet& denied,
Int32& securitySpecialFlags, Boolean checkExecutionPermission)
+57
```
Then proceed as follows:

- Navigate to the **FSAReporting** folder in the Enterprise Vault installation folder.
- **Open the file Web.config with a text editor such as Notepad.**
- $\blacksquare$  Find the <system.web> node and add the following tag within it: <trust level="Full"/>
- <span id="page-19-0"></span>■ Save the Web.config file and try accessing the ReportingServer web page again.

### **Adding the FSA Reporting web service locations to the Local intranet zone**

Use the following procedure to make sure that the correct URLs for the FSA Reporting web service locations are included in Internet Explorer's Local intranet zone.

#### **To add the FSA Reporting web service locations to the Local intranet zone**

- **1** Start SQL Server Management Studio or SQL Query Analyzer and connect to the SQL Server that runs the Enterprise Vault Directory database.
- <span id="page-19-1"></span>**2** Enter and run the following query:

```
USE EnterpriseVaultDirectory
SELECT WSLocation FROM FSAReportingWSLocations
```
- **3** Note down all the WSLocation entries that the query returns.
- **4** On the Enterprise Vault server, start Internet Explorer and on the **Tools** menu, select **Internet Options**.
- **5** On the **Security** tab, click **Local intranet** and then click **Sites**.
- **6** On the **Local intranet** dialog, click **Advanced**.

**7** Make sure that all of the WSLocation entries that you noted in step [3](#page-19-1) are present in the **Local intranet** zone. Add the entries if they are not already present in the Local intranet zone.

You must add the entries to the Local intranet zone: it is not sufficient to add them to the Trusted Sites zone.

**8** Ensure that the Local intranet zone's user authentication is set to "Automatic logon only in Intranet zone".

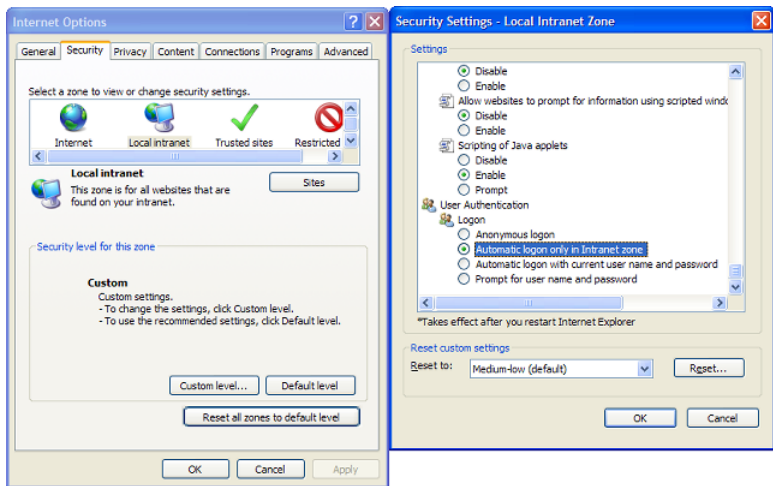

**9** Save the Internet Explorer settings and close Internet Explorer.

# Chapter

# <span id="page-21-0"></span>Upgrading to Enterprise Vault on a separate server

This chapter includes the following topics:

- <span id="page-21-1"></span>■ About upgrading to [Enterprise](#page-21-1) Vault on a separate server
- Updating the [Enterprise](#page-21-2) Vault site alias

## **About upgrading to Enterprise Vault on a separate server**

Upgrading from Backup Exec Archiving Option to Enterprise Vault involves the following steps:

- Upgrading to Enterprise Vault on the media server. See "About upgrading to [Enterprise](#page-9-1) Vault on the media server" on page 10.
- Moving Enterprise Vault to the new server. See the following technical note for detailed instructions on how to move Enterprise Vault to a new server: <http://www.veritas.com/docs/TECH55377>
- <span id="page-21-2"></span>■ Updating the Enterprise Vault site alias in the domain controller and pointing it to the new server. See "Updating the [Enterprise](#page-21-2) Vault site alias" on page 22.

# **Updating the Enterprise Vault site alias**

After you move Enterprise Vault to the new server, you need to update the site alias to point to the new server.

#### **To update the site alias**

- **1** On the SQL Server computer, click **Start** > **Programs** > **Administrative Tools** > **DNS**.
- **2** Expand **Forward Lookup Zones** and click *DomainName*.
- **3** In the right-hand pane, right-click EnterpriseVaultSite and click **Properties**.
- **4** In **Fully qualified domain name (FQDN) for target host**, browse to select the new server.
- **5** Click **OK** to save the change.
- **6** Restart the DNS server. Right-click the server and click **All Tasks**, and then **Restart**.